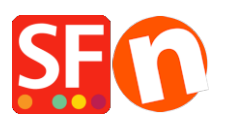

[Base de connaissances](https://shopfactory.deskpro.com/fr/kb) > [Paramètres de Paiement](https://shopfactory.deskpro.com/fr/kb/payment-settings) > [PAIEMENTS CB | Activer Sage Payment](https://shopfactory.deskpro.com/fr/kb/articles/setup-sage-payment-solutions-as-supported-payment-processor-in-my-shop) [Solutions](https://shopfactory.deskpro.com/fr/kb/articles/setup-sage-payment-solutions-as-supported-payment-processor-in-my-shop)

## PAIEMENTS CB | Activer Sage Payment Solutions

Elenor A. - 2021-12-08 - [Paramètres de Paiement](https://shopfactory.deskpro.com/fr/kb/payment-settings)

1. Lancez votre boutique dans ShopFactory

2. Cliquez sur le menu "Central" -> Méthodes de paiement acceptées -> dans la liste des passerelles, cochez la case Sage Payments, comme indiqué dans la capture d'écran cidessous :

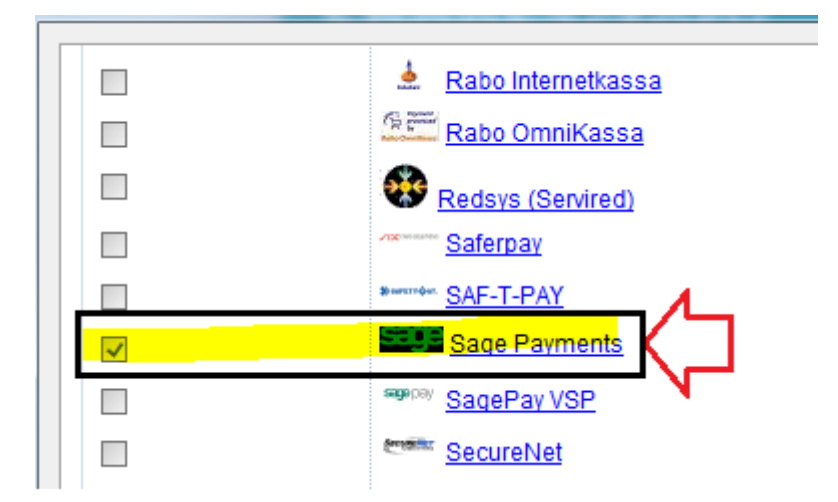

3. En bas de la page, cliquez sur le bouton "Suivant".

4. Saisissez vos informations de commerçant Sage Payment - activez les devises prises en charge, à savoir les dollars américains et les dollars canadiens, puis cochez les méthodes de paiement prises en charge dans votre compte.

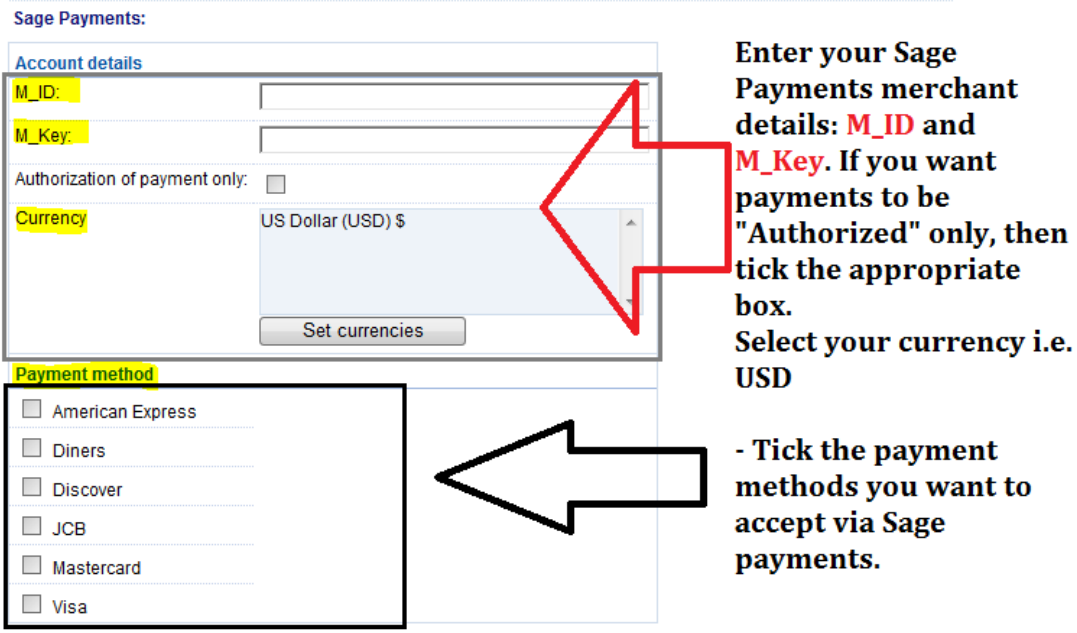

. Cliquez sur le bouton "Suivant" et cliquez sur "Terminer" pour enregistrer les paramètres.

6. Sauvegardez votre projet de boutique et cliquez sur 'Pré-visualisez' -> Prévisualisez dans un navigateur externe -> placez une commande test dans votre boutique pour vous assurer de la validation des commandes.

7. Revenez en mode "Normal" et publiez votre boutique.

Vos acheteurs peuvent désormais payer avec Visa / Mastercard / American Express, etc. traités par Sage Payments. Ils saisissent les informations de leur carte de crédit sur la page 2 de la validation des commandes sécurisée.